## Zoomの インストール方法について

社会福祉法人 聖霊会 聖霊病院

## 【PC(パソコン)の場合】

- PC(パソコン)へのインストール手順です。Zoomでは公 式アカウントの取得が可能ですが、ダウンロードやイン ストールにアカウント取得(会員登録)は必須ではありま せん。また、ゲストとしてミーティングに参加するだけで あれば、アカウントがなくても問題なく利用ができます。 まずはクライアントアプリのダウンロード、インストール 方法についてご説明します。アプリのダウンロードZoom のインストーラは、公式ホームページで配布されていま す。
- 公式ホームページを検索し、ホーム画面下部(画像①) の「ダウンロード」から、「ミーティングクライアント」をク リックしてください。

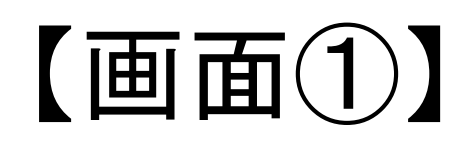

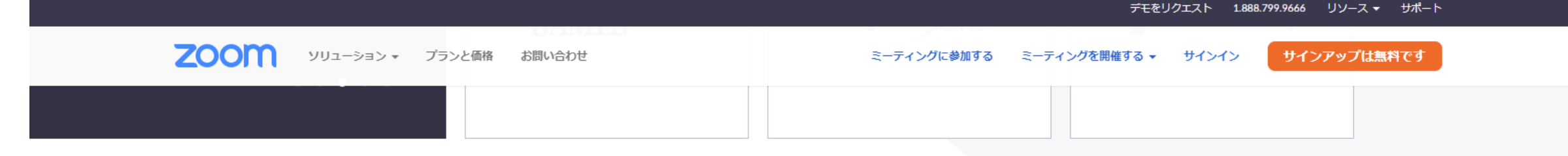

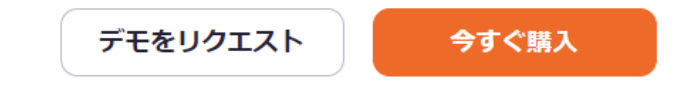

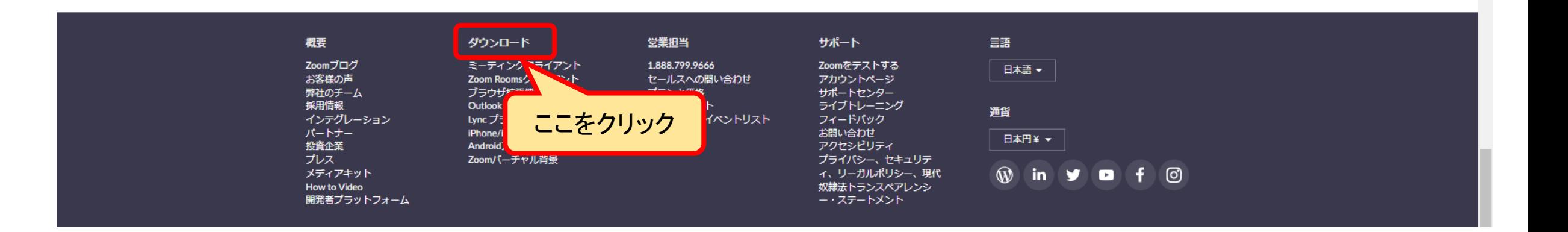

• 「ダウンロードしたインストーラを起動すると、インス トールが始まります。Zoomはシンプルなアプリのた め、インストール自体に時間はかかりません。また、 特に情報を入力する必要もありません。

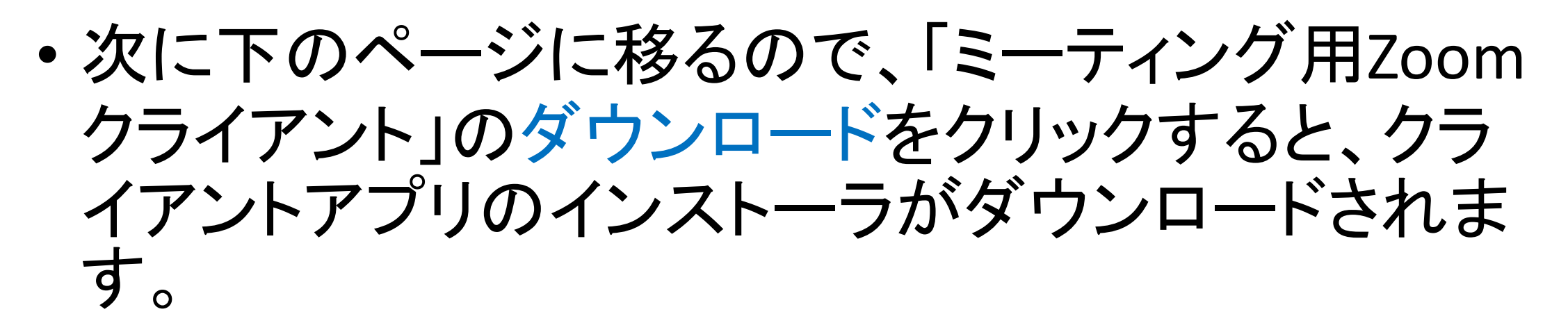

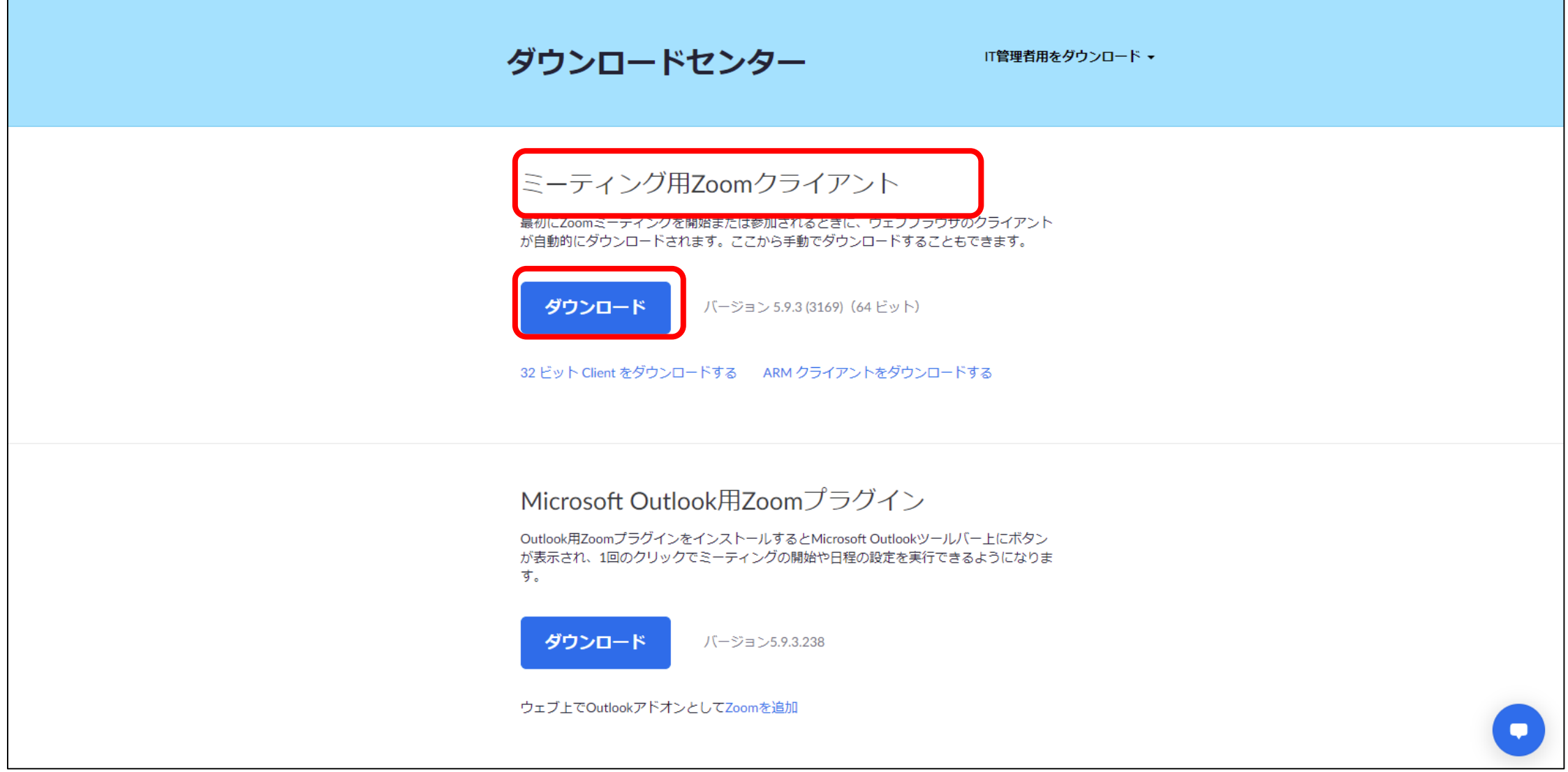

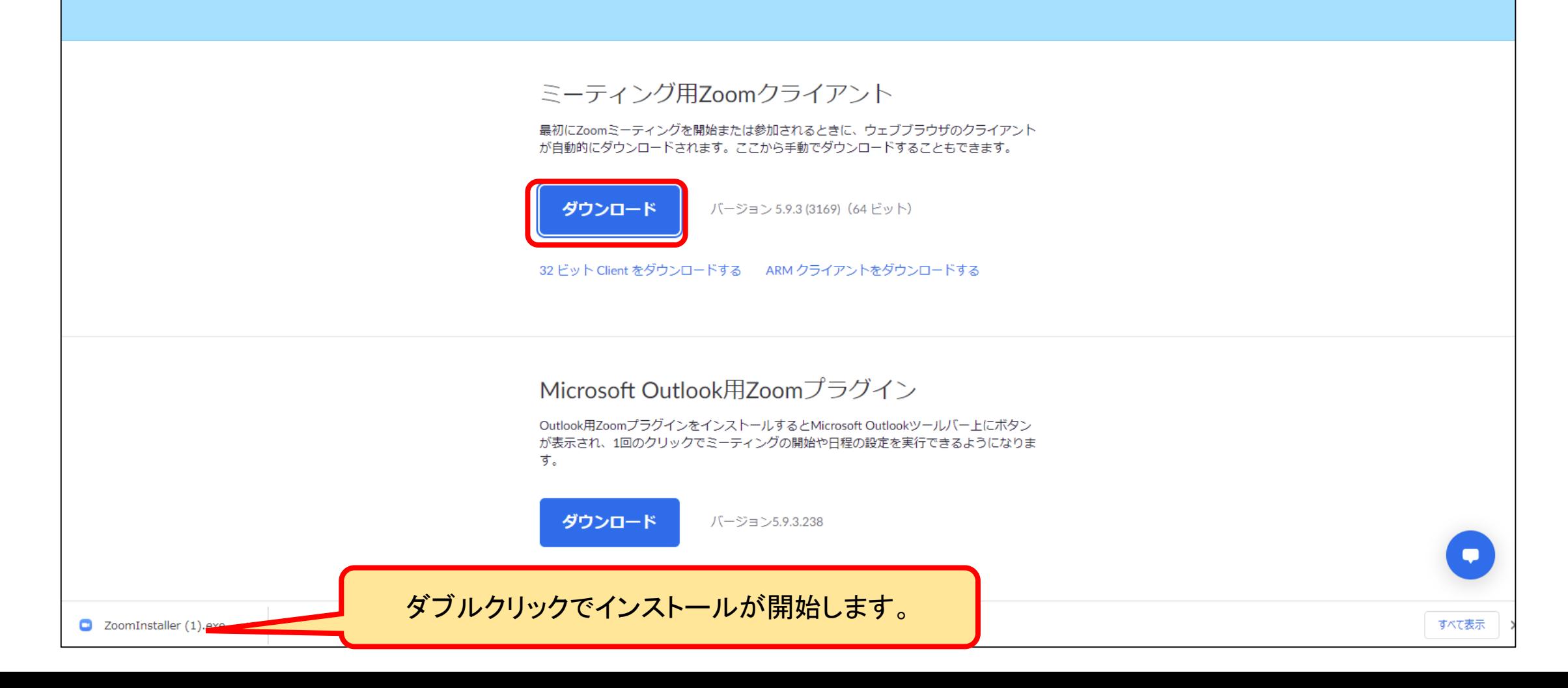

・「このアプリがデバイスに変更を加えることを許可し ますか? (Zoom Video Communication,Inc)」が表示 されたら、「はい」をクリックします。しばらく待って 「ミーティングに参加」というボタンが表示されたら、 Zoomのインストール完了で、Zoomの起動に成功し た状態です。

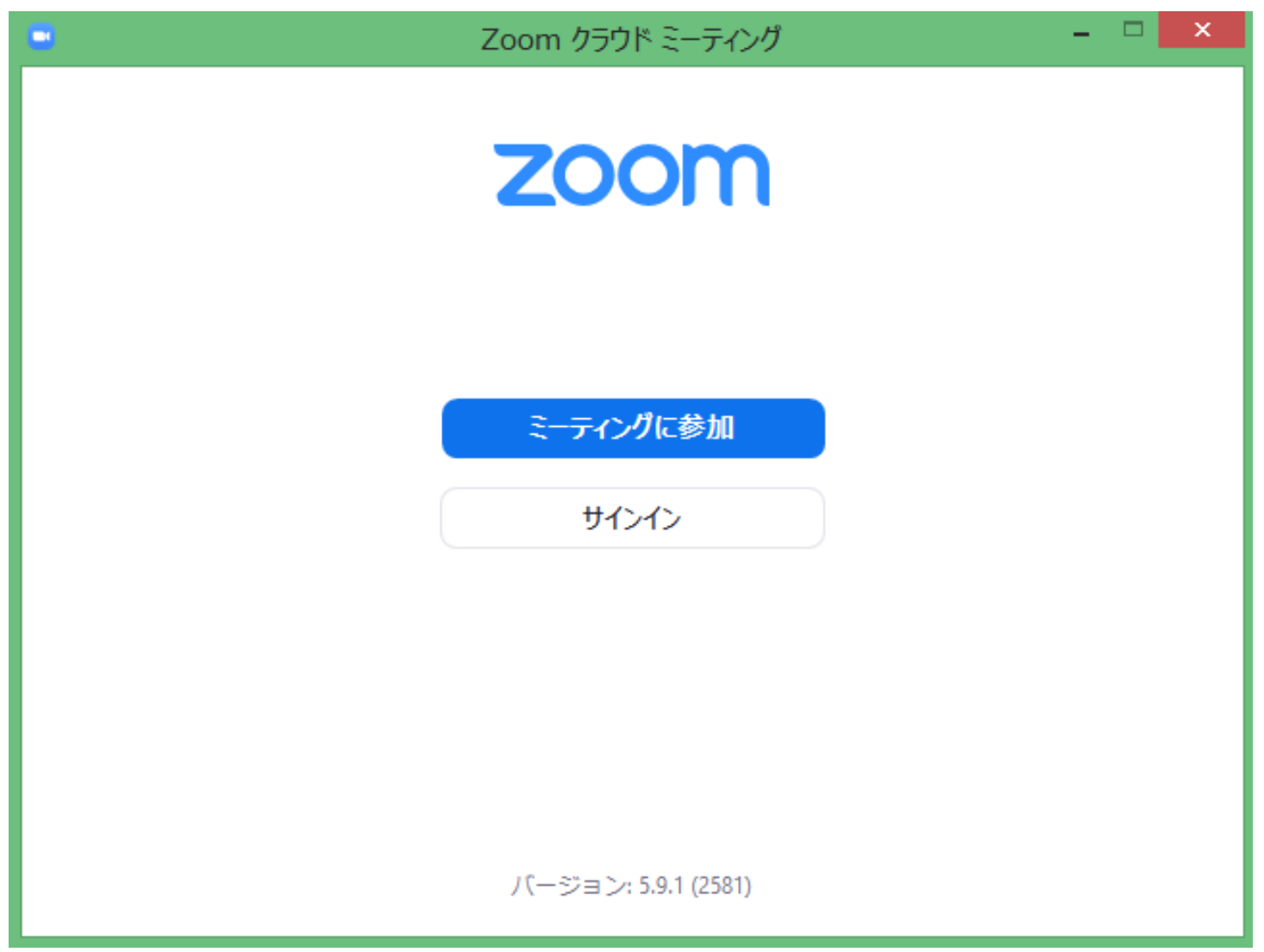

- スマートフォンにZoomをインストールするためには、 アプリ提供プラットフォームを利用してください。
- iPhoneの場合はiOSのため「App Store」、Andoroid スマホの場合は「Google Play」です。お使いのス マートフォンの中に下記のアプリがありますので開 いてください。

【スマートフォン・タブレットの場合】

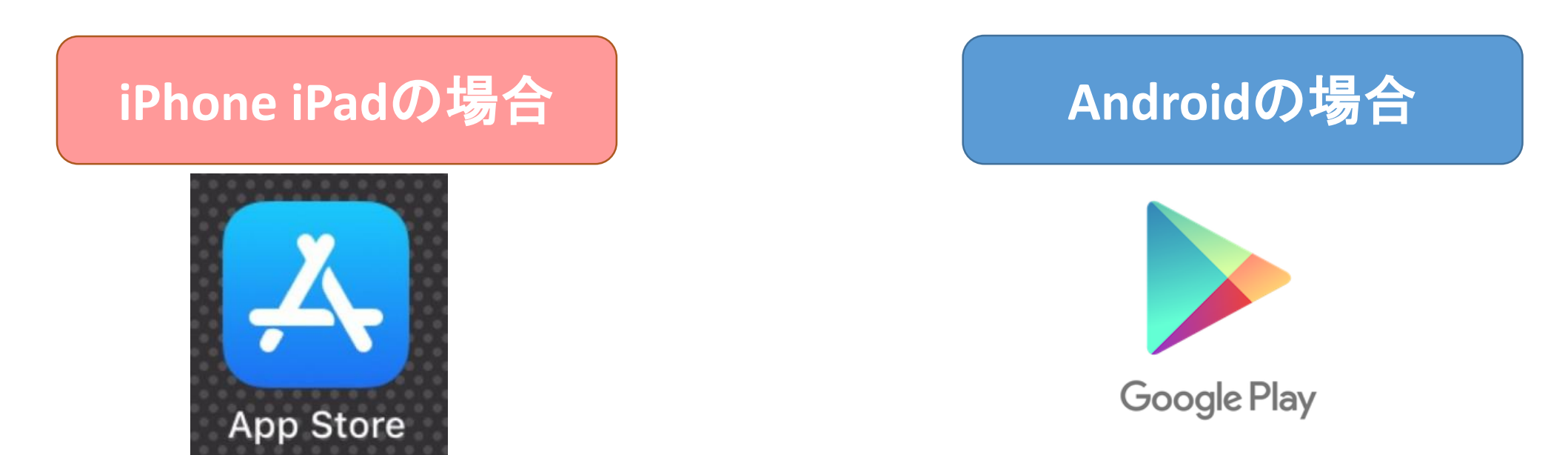

• App Store、Google Playでは、アプリを名前で検索 できます。検索欄に「ZOOM Cloud Meetings」という アプリが該当のアプリです。

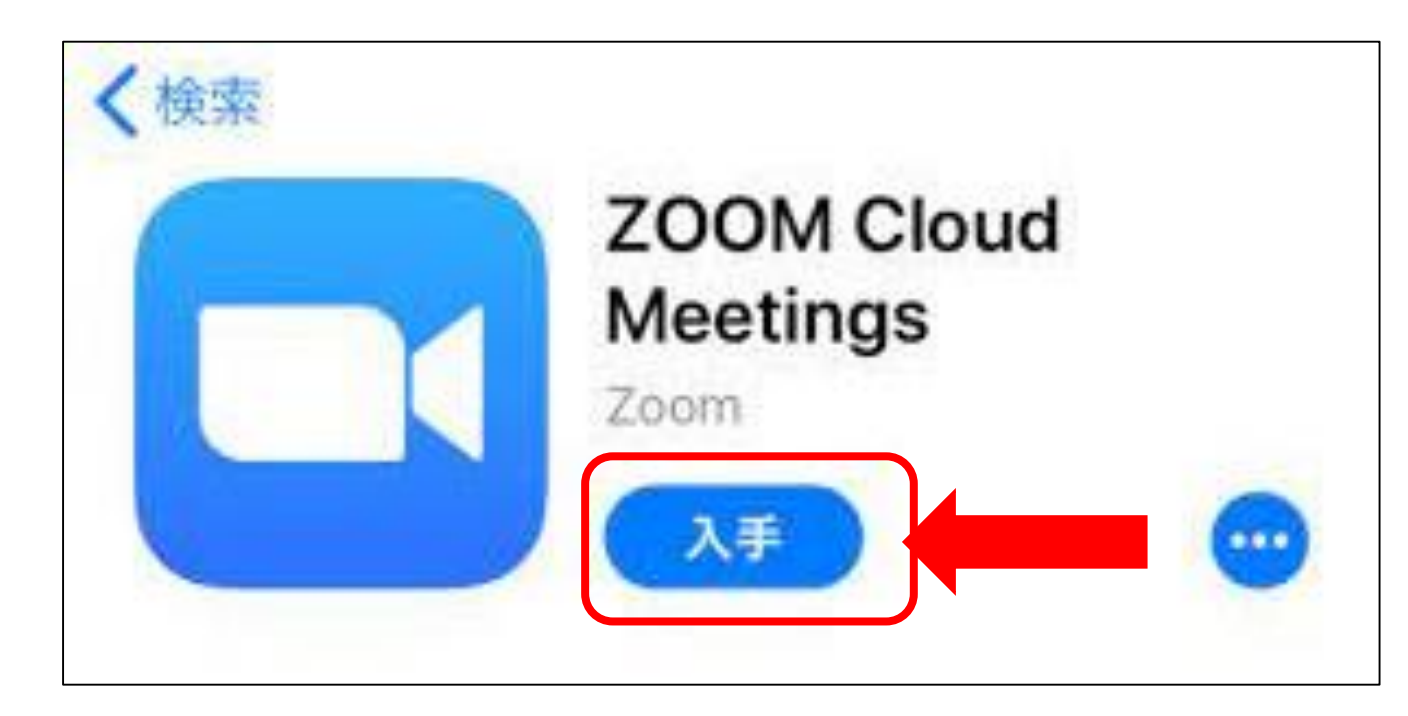

## • 「入手」をタップするとダウンロードが始まります。IDでの サインインが求められます。IDとパスワードを入力してく ださい。正常に認証が行われるとダウンロードが始まり、 ほどなくしてインストールが完了します。 ホーム画面にZoomのアイコンが追加されていることを

確認してください。